# **Software Developer Guide SPB209A Application Note**

## **Table of Content**

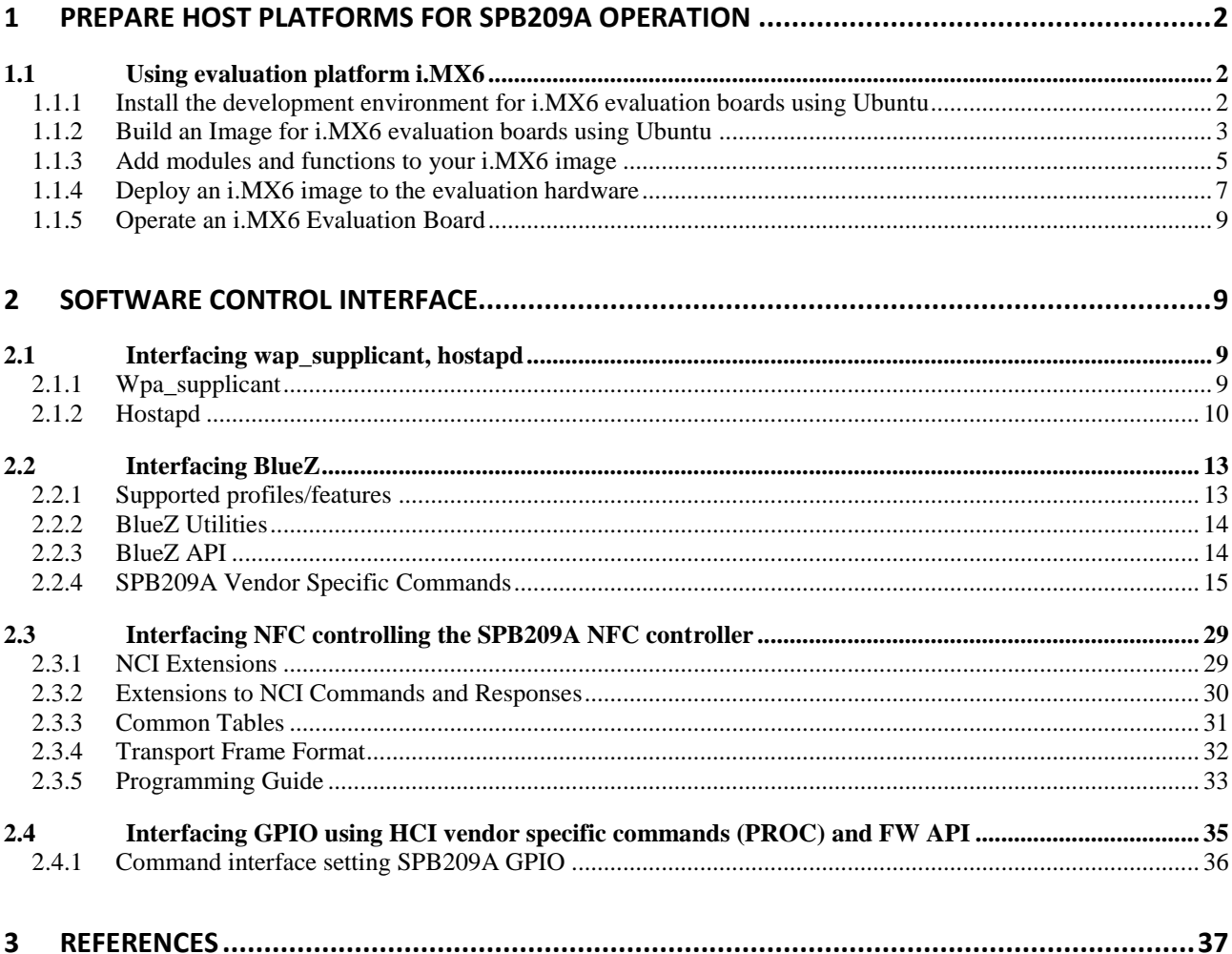

## <span id="page-1-0"></span>**1 Prepare host platforms for SPB209A operation**

## <span id="page-1-2"></span><span id="page-1-1"></span>**1.1 Using evaluation platform i.MX6**

## **1.1.1 Install the development environment for i.MX6 evaluation boards using Ubuntu**

### *1.1.1.1 Prerequisite*

- A host system with minimum 50Gb free disk space running Ubuntu 14.04
- Freescale release layer and Yocto project community layers
- Agreement to NXP/Freescale End User License Agreement using the Freescale Yocto Project Community BSP
- For later stage an iMX6 evaluation board and SPB209A evaluation board

### *1.1.1.2 Features*

The Freescale Yocto Project Release have the following features:

- Linux kernel recipe
- U-Boot recipe
- **•** Graphics recipes
- i.MX package recipes
- Core recipes
- Demo recipes

#### *1.1.1.3 Set-up the Host development environment*

This guide will briefly take you through a set-up of the build environment for an iMX6 platform. More details is available in NXP/Freescale documentation, see ref 1 and Yocto Project Page, see ref 2.

1. Install Essential and Graphical Yocto project host packages

\$ *sudo apt-get install gawk wget git-core diffstat unzip texinfo gcc-multilib \build-essential chrpath socat libsdl1.2-dev*

2. Install i.MX layers host packages for Ubuntu 14.04 host set-up

\$ *sudo apt-get install libsdl1.2-dev xterm sed cvs subversion coreutils texi2html \docbook-utils python-pysqlite2 help2man make gcc g++ desktop-file-utils \libgl1-mesa-dev libglu1-mesa-dev mercurial autoconf automake groff curl lzop asciidoc*

3. Install i.MX u-boot tools

\$ *sudo apt-get install u-boot-tools*

4. Set-up the repo utility (support utility to manage projects that contain multiple repositories)

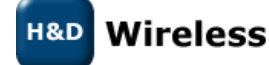

\$ *mkdir ~/bin (this step may not be needed if the bin folder already exists)* \$ *curl http://commondatastorage.googleapis.com/git-repo-downloads/repo > ~/bin/repo* \$ *chmod a+x ~/bin/repo*

Add the following line to the .bashrc file to ensure that the  $\gamma$  bin folder is in your PATH variable.

export PATH=~/bin:\$PATH

5. Set-up Git properly

\$ *git config --global user.name "Your Name"* \$ *git config --global user.email "Your Email"* \$ *git config --list*

6. Download the Freescale Yocto Project Community BSP recipe layers

\$ *mkdir fsl-release-bsp* \$ *cd fsl-release-bsp* \$ *repo init -u git://git.freescale.com/imx/fsl-arm-yocto-bsp.git -b imx-4.1.15-1.0.0\_ga* \$ *repo sync*

## <span id="page-2-0"></span>**1.1.2 Build an Image for i.MX6 evaluation boards using Ubuntu**

#### *1.1.2.1 Build configurations*

A build configuration is generated into a distro file (local.conf) using a script fsl-set-up-release.sh with appropriate entered configuration defines

1. Generated distro file

\$ *DISTRO=<distro name> MACHINE=<machine name> source fsl-setup-release.sh -b <build dir>*

<distro name> : Freescale distro configurations

- fsl-imx-x11 Only X11 graphics
- fsl-imx-wayland Wayland weston graphics
- fsl-imx-xwayland Wayland graphics and X11. X11 applications using EGL are not supported
- fsl-imx-fb Frame Buffer graphics no X11 or Wayland

<machine name> : Freescale evaluation board type

- imx6qpsabreauto
- imx6qpsabresd
- imx6ulevk
- imx6dlsabreauto
- imx6dlsabresd
- imx6qsabreauto
- imx6qsabresd
- imx6slevk

Wireless

- imx6solosabreauto
- imx6solosabresd
- imx6sxsabresd
- imx6sxsabreauto
- imx7dsabresd

-b < build dir> : specifies build directory name (name will be created by the script)

#### *1.1.2.2 Choose a Freescale Yocto project image type to use in the build*

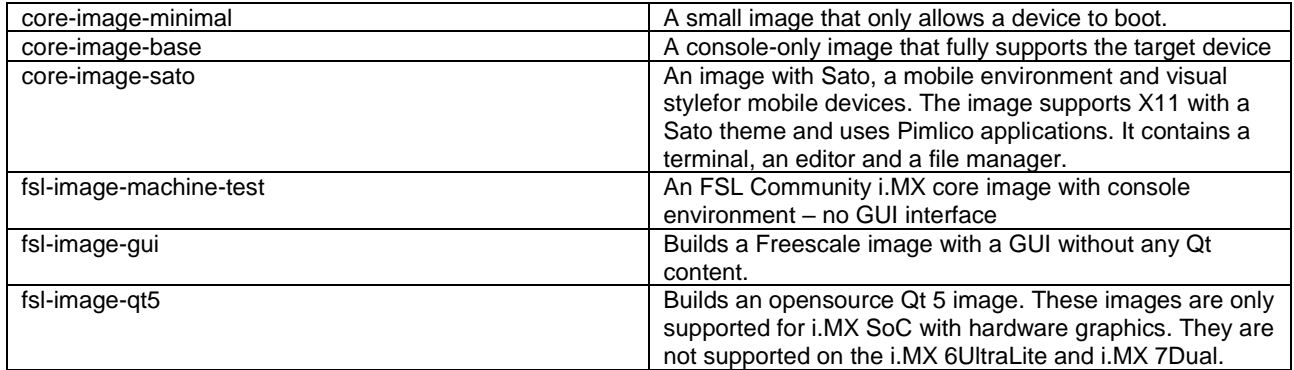

#### *1.1.2.3 Build an image*

<span id="page-3-0"></span>The following commands builds a complete image defined in the chosen image type. This will take time as it builds the complete kernel and tools. Depending on how you run your linux host or if you need debug info you might want to add <parameter>, see table below.

\$ *bitbake <parameter> <image type>*

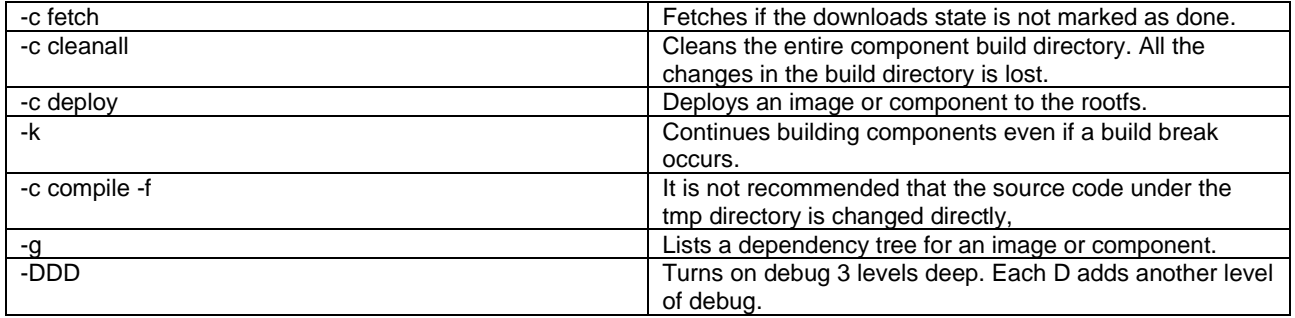

Validate that the i.MX6DL image is available under the image directory.

\$ *cd ~/home/fsl-release-bsp/build/tmp/deploy/images/imx6dlsabresd/*

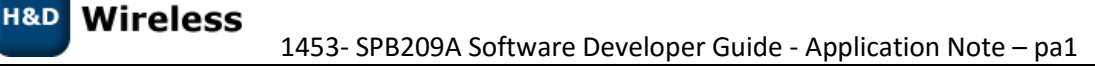

## <span id="page-4-0"></span>**1.1.3 Add modules and functions to your i.MX6 image**

#### *1.1.3.1 Configuring the Kernel*

You would need to build the i.MX image once as per section [1.1.2.3](#page-3-0) to get the .config file that contains the kernel configurations. Update this file using the "menuconfig" tool and select needed modules and/or functions (for instance drivers and web-browsers can be selected).

The menuconfig tool need the libncurses5 installed (\$ sudo apt-get install libncurses5-dev).

Access the .config file in the new build directory (/fsl-release-bsp/build/) by:

\$ bitbake –c menuconfig linux-imx

For the SPB209A you will need to select the following:

*SPB209A WiFi Driver module (mwifiex):*

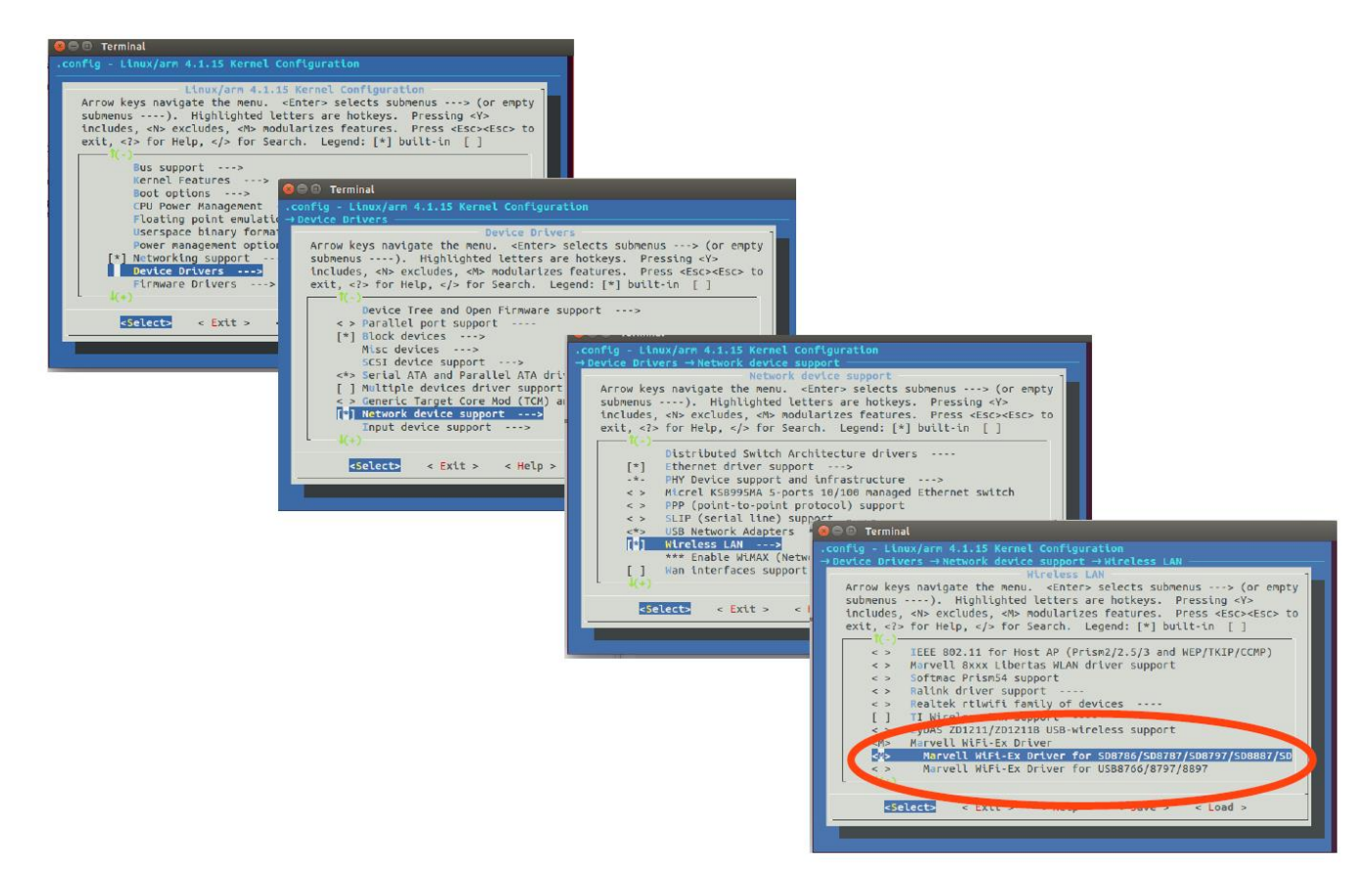

*SPB209A Bluetooth Driver module (mwifiex):*

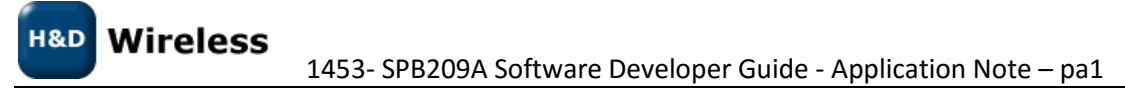

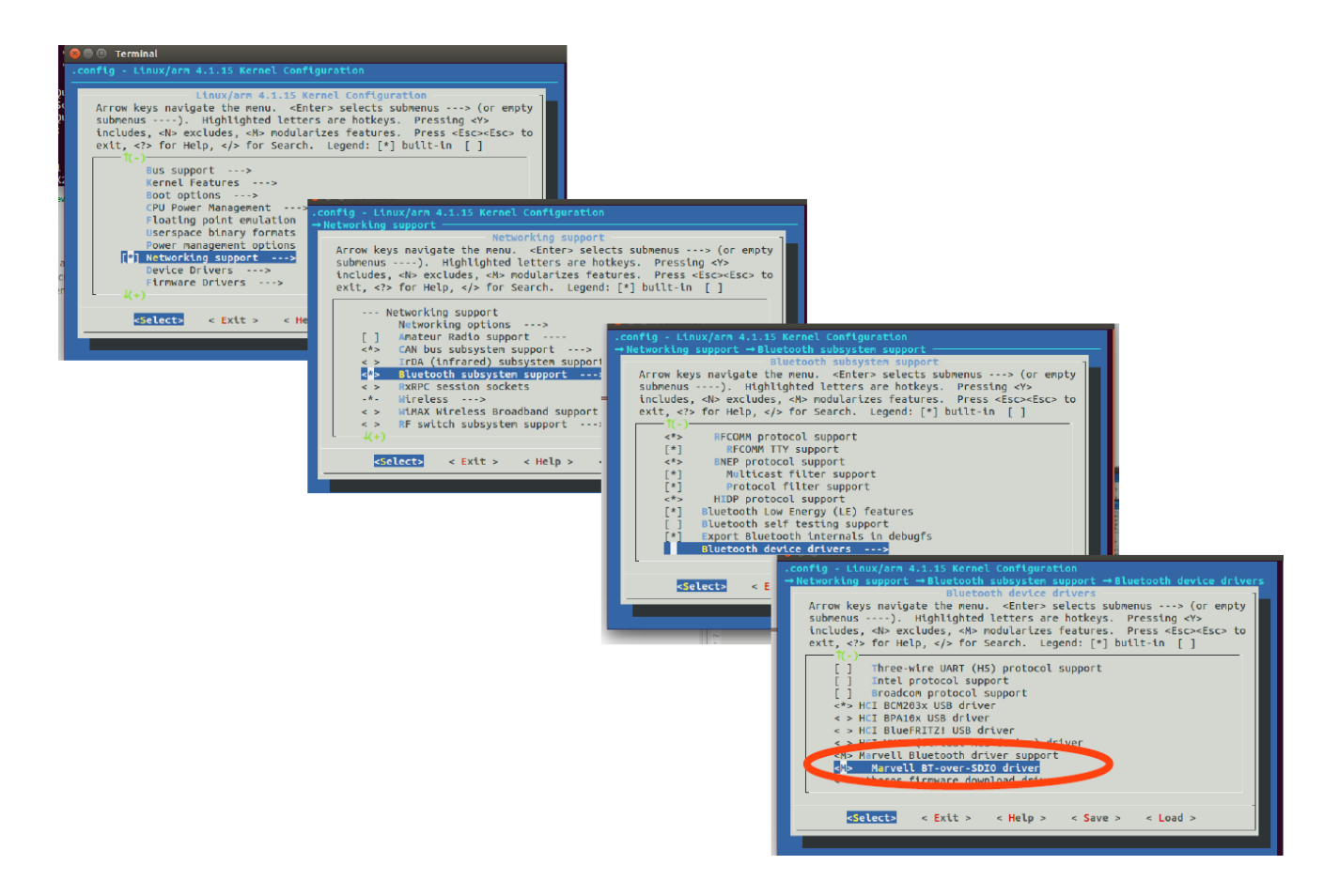

#### *1.1.3.2 Apply patches to SPB209A driver modules*

Apply SPB209A driver patches following the User Guide "Installing driver patches" 1543-SPB209A-RevA\_User\_Guide\_Installation\_driver\_patches.pdf o[n linux.hd-wireless.se site.](http://linux.hd-wireless.se/bin/view/Linux2/DocumentsHDG209A)

The path to the source tree is different and item 2 shall be replaced with the following paths

for btmrvl patches:

\$ *cd ~/home/fsl-release-bsp/build/tmp/work/imx6qsabresd-poky-linux-gnueabi/linux-imx/4.1.15 r0/git/drivers/Bluetooth/*

for mwifiex patches:

\$ *cd ~/home/fsl-release-bsp/build/tmp/work/imx6qsabresd-poky-linux-gnueabi/linux-imx/4.1.15 r0/git/drivers/net/wireless/mwifiex/*

Then apply patches from the following location, item 3

\$ *cd ~/home/fsl-release-bsp/build/tmp/work/imx6qsabresd-poky-linux-gnueabi/linux-imx/4.1.15 r0/git/*

If the source tree is updated later using for instance the "repo sync" command the patches will need to be re-applied before a repeated image build. Future improvement will be to introduce those patches as a recipe or get them introduced properly in later linux kernel releases.

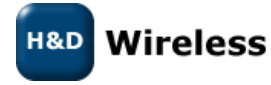

## *1.1.3.3 Repeat image build*

Repeat the build of the image as per below.

\$ *bitbake –c compile linux-imx*

If the build shall be restarted after host reboot a source of set-up environment is needed.

\$ *source setup-environment <build-dir>*

Validate that the mwifiex and btmrvl modules turns up in the drivers' image libraries.

\$ *cd ~/home/fsl-release-bsp/build/tmp/work/imx6dlsabresd-poky-linux-gnueabi/linuximx/4.1.15-r0/image/lib/modules/4.1.15-1.1.1+gd5d7c02/kernel/drivers/Bluetooth/*

\$ *cd ~/home/fsl-release-bsp/build/tmp/work/imx6dlsabresd-poky-linux-gnueabi/linuximx/4.1.15-r0/image/lib/modules/4.1.15-1.1.1+gd5d7c02/kernel/drivers/net/wireless/mwifiex/*

## **1.1.4 Deploy an i.MX6 image to the evaluation hardware**

<span id="page-6-0"></span>The following i.MX6 software is required to be able to boot the i.MX6 evaluation board and run the Linux operating system:

- Bootloader (U-Boot)
- Linux kernel image (zImage)
- A device tree file (.dtb) for the i.MX6 evaluation board being used
- A Linux root file system (rootfs) for the particular Linux image

The software can be booted from different medias, such as NOR, NAND, SATA ARM Core, QSPI, EMMC, m4fastup or epdc. Default is boot from SD card which will be used in this guide. To config for other boot option please read more about it in ref 1.

## *1.1.4.1 Flash i.MX6 image to SD card*

There is two ways of placing an image on a device, one way is to use the MFGTool and the other way is to Flash a SD card directly using Linux dd command. This user guide will use the latter. The MFGTool procedure is discribed more in ref 1.

## **1.1.4.1.1 Prepare the SD card using Windows DiskPart**

To install an i.MX6 image containing two partitions (u-boot and rootfs) on a SD card a proper SD card prepare is needed. A flow using Windows DiskPart works well, to clean a formatted SD card with minimum size of 8Gbyte and create a new primary partition. There is probably other ways to get to the same result.

DISKPART> list disk DISKPART> select disk X DISKPART> list part DISKPART> clean DISKPART> list part DISKPART> create partition primary

X: SD card disk (be careful with this selection as we will clean it in coming commands)

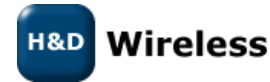

Eject the SD card from the windows computer and insert it into the Ubuntu host for continued operation to flash an i.MX6 image.

#### **1.1.4.1.2 Flash the SD card**

On the Linux Host run the following command to write the image to the SD card

\$ *sudo dd if=<image name>.sdcard of=/dev/sd<partition> bs=1M && sync*

<image name> : The image built in earlier steps is available under <build directory>/tmp/deploy/images. (file should be .sdcard at the end)

sd<partition>: check where the SD card is connected by using the "Isblk" command. If sda enter sda, if mmcblk0 enter mmcblk0

#### **1.1.4.1.3 Copy the SPB209A drivers and firmware to SD card rootfs**

Copy the SPB209A firmware to firmware library. If library doesn't exist create it.

\$ *cd ~media/<computer name>/<uuid>/lib/firmware/mrvl/* \$ *cp ~/home/Downloads/sd8887\_uapsta.bin fsl-release-bsp/build/tmp/work/imx6dlsabresd-poky-linux-gnueabi/linux-imx/4.1.15 r0/image/lib/modules/4.1.15-1.1.1+gd5d7c02/kernel/drivers/Bluetooth/btmrvl.ko* \$ *cp ~/home/fsl-release-bsp/build/tmp/work/imx6dlsabresd-poky-linux-gnueabi/linuximx/4.1.15-r0/image/lib/modules/4.1.15-1.1.1+gd5d7c02/kernel/drivers/Bluetooth/btmrvl\_s.ko*

Copy the SPB209A Bluetooth driver to driver library

\$ *cd ~media/<computer name>/<uuid>/lib/modules/<uname –r>/kernel/drivers/bluetooth/* \$ *cp ~/home/fsl-release-bsp/build/tmp/work/imx6dlsabresd-poky-linux-gnueabi/linuximx/4.1.15-r0/image/lib/modules/4.1.15 1.1.1+gd5d7c02/kernel/drivers/Bluetooth/ btmrvl\_sdio.ko* \$ *cp ~/home/fsl-release-bsp/build/tmp/work/imx6dlsabresd-poky-linux-gnueabi/linuximx/4.1.15-r0/image/lib/modules/4.1.15-1.1.1+gd5d7c02/kernel/drivers/Bluetooth/btmrvl.ko*

Copy the SPB209A WiFi driver to driver library

\$ *cd ~media/<computer name>/<uuid>/lib/modules/<uname –r> /kernel/drivers/net/wireless/mwifiex/* \$ *cp ~/home/fsl-release-bsp/build/tmp/work/imx6dlsabresd-poky-linux-gnueabi/linuximx/4.1.15-r0/image/lib/modules/4.1.15 1.1.1+gd5d7c02/kernel/drivers/Bluetooth/ btmrvl\_sdio.ko* \$ *cp ~/home/fsl-release-bsp/build/tmp/work/imx6dlsabresd-poky-linux-gnueabi/linuximx/4.1.15-r0/image/lib/modules/4.1.15-1.1.1+gd5d7c02/kernel/drivers/Bluetooth/btmrvl.ko*

Make modules plug and play

\$ *depmod*

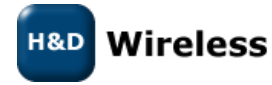

## **1.1.5 Operate an i.MX6 Evaluation Board**

<span id="page-8-0"></span>Insert the i.MX6 image flashed SD card into the i.MX6 evaluation board SD slot. Set up the DIP switches on the board to define which device the system shall boot from, in this case an SD slot. Follow instruction available under ref 1.

Connecting appropriate network, debug interfaces, image SD card and plugging in the power. This will start the system.

To evaluate SPB209A follow the SPB209A Qucik Start Guide 1543 SPB209A\_RevD\_EVB\_Quick\_Start\_Guide.pdf on [linux.hd-wireless.se site.](http://linux.hd-wireless.se/bin/view/Linux2/DocumentsHDG209A)

## <span id="page-8-1"></span>**2 Software Control Interface**

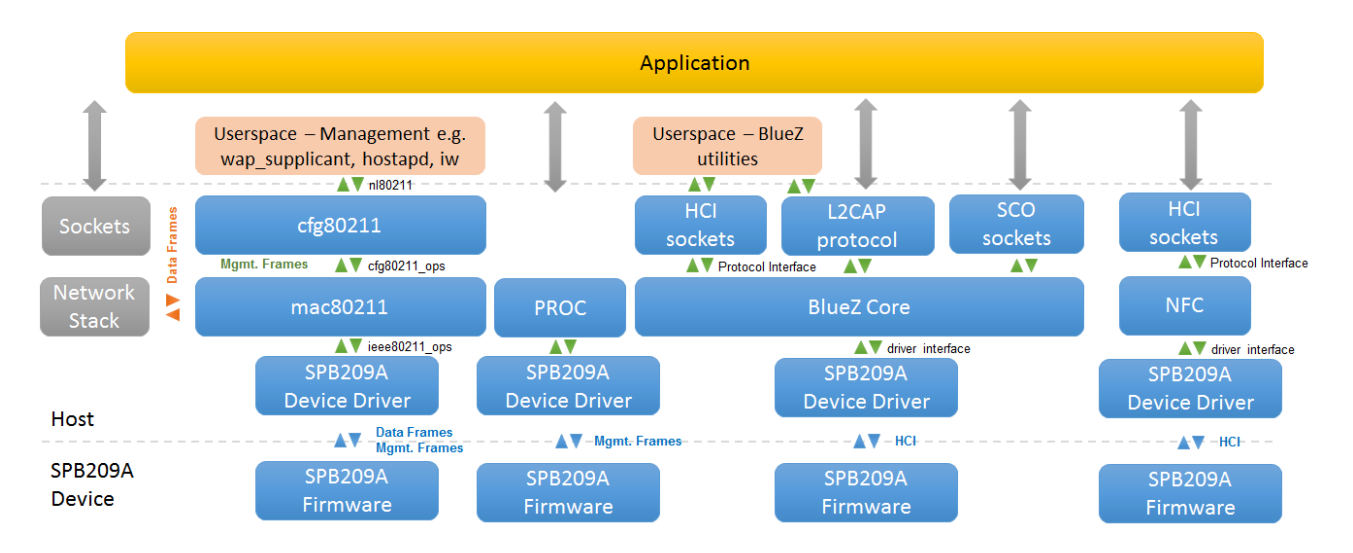

The Linux system operation is divide into two distinct virtual memory operation regions namely - the kernel space and the user space.

The *kernel space* operate core of the operating system and control access to physical devices on the computer. It also schedule when and how processes interact with these devices.

The *user space* operate applications and functions outside the operating system's kernel and use the predefined system calls to access kernel space functions.

The SPB209A can be controlled from user space by an application using the following software interfaces:

- Interfacing to wpa supplicant and [hostapd controlling the SPB209A WiFi functionality](#page-8-2)
- [Interfacing BlueZ controlling the SPB209A](#page-12-0) Bluetooth
- Interfacing NFC [controlling the SPB209A NFC controller](#page-28-0)
- [Interfacing GPIO using HCI vendor specific commands \(PROC\) and FW API](#page-34-0)

## <span id="page-8-3"></span><span id="page-8-2"></span>**2.1 Interfacing wap\_supplicant, hostapd**

## **2.1.1 Wpa\_supplicant**

The wpa\_supplicant is the IEEE 802.1X/WPA component used in the client stations. The WPA supplicant can be configured to control the roaming and IEEE 802.11 authentication/association of the SPB209A device.

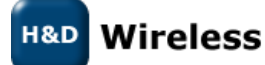

The configuration is usually performed in a configuration file, e.g. /etc/wpa\_supplicant.conf. It is also possible to directly issue commands to the WPA Supplicant, using a dedicated shell command, wpa\_cli. The usage of wpa\_cli is out of the scope of this document, but is described in detail in the WPA supplicant documentation http://hostap.epitest.fi/wpa\_supplicant/.

Below list show supported WPA Supplicant network options

- Key management (key\_mgmt): WPA-PSK, NONE
- Group key encryption (group): CCMP, TKIP
- Pairwise key encryption (pairwise): CCMP, TKIP
- Protocol (proto): WPA, WPA2

Below list show examples of instructions on how to perform the following operations using WPA Supplicant, details is outlined in ref 3.

- Connect to an unencrypted network
- Connect to a WPA protected network that uses TKIP encryption
- Connect to a WPA2 enabled network that uses CCMP encryption
- Connect to a network that uses any WPA/WPA2 protocol and TKIP/CCMP encryption.
- Connect to a network with hidden SSID
- <span id="page-9-0"></span>List of supported WPA Supplicant network options

## **2.1.2 Hostapd**

Hostapd is a user space daemon for access point and authentication servers, and can be used for SPB209A access point management, see further details under ref5.

## *2.1.2.1 Linux Driver operating in AP mode (hostapd)*

Currently there is only hw support for the Linux driver with SDIO interface for the SPB209A.

**Linux kernel version 3.19** or higher is required. If DFS in AP mode is to be used, **Linux kernel version should be at least 4.0**.

The Linux driver consist of four kernel objects: mwifiex.ko, mwifiex\_sdio.ko, btmrvl.ko and btmrvl\_sdio.ko.

mwifiex.ko and mwifiex\_sdio.ko handles the wifi protocols, while btmrvl.ko and btmrvl\_sdio.ko handles Bluetooth, BLE and NFC.

Along with the driver goes a fw binary that is downloaded to the chip by the driver. It must be named sd8887\_uapsta.bin and located at /lib/firmware/mrvl/

## **HOWTO run Linux softAP with hostapd**

1. Make sure the network manager is disabled with regards to wifi:

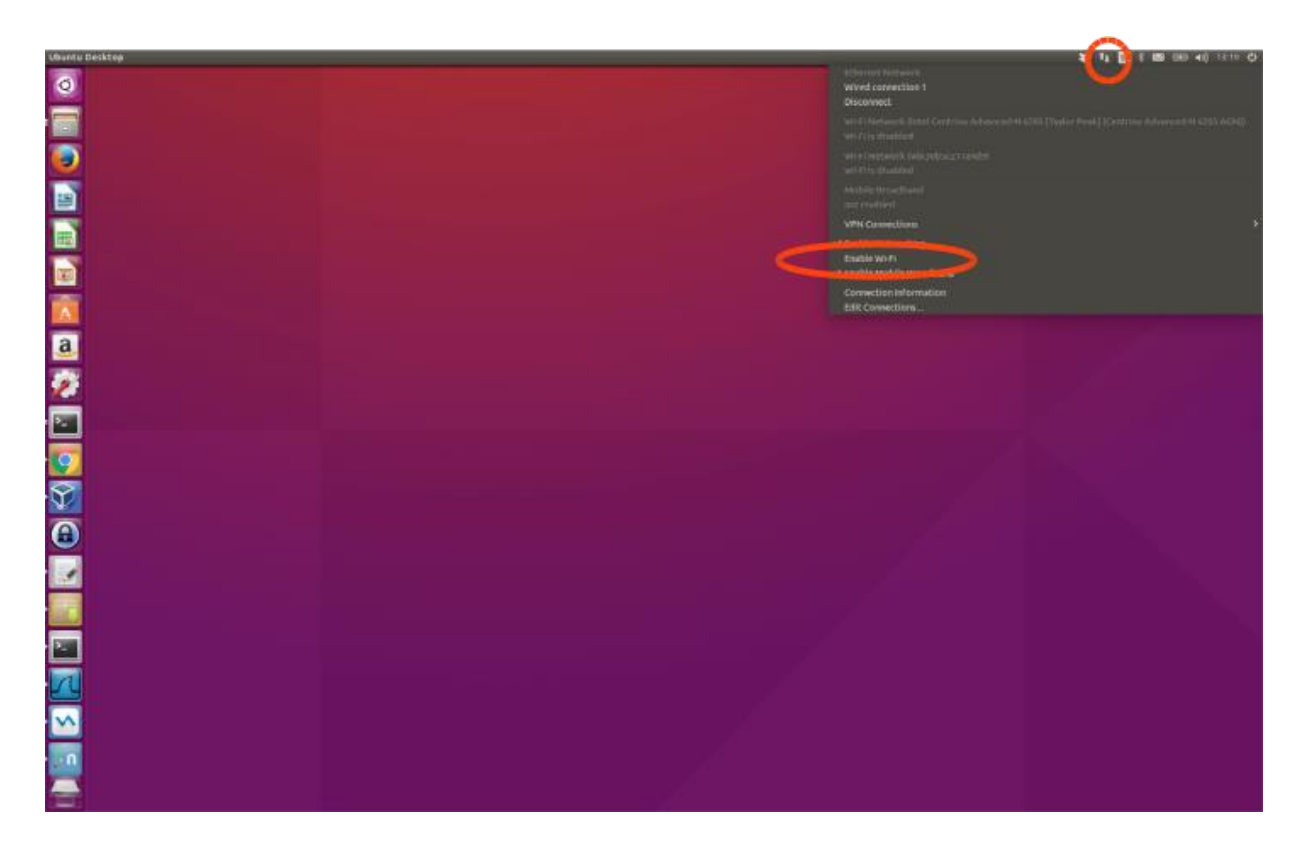

2. Make sure the radio interface is unblocked:

3. rfkill unblock all

- 3. Download the [attachment:hostapd.conf](http://trac.hitechdev.se/sw/attachment/wiki/Marvell/hostapd.conf) file to the local disk.
- 4. Install Linux Wifi host AP package:

```
5. sudo apt-get install hostapd
```
5. Plugin the sdio module.

Make sure mwifiex driver was successfully started by typing:

6. iwconfig mlan0

This command should display information about the mlan0 interface

6. mwifiex driver does not support ap mode on native interface, so an additional ap-dedicated interface must be created.

In order to do so we need to find out the phy<n> enum for the mlan0 interface by typing:

7. iw list | grep Wiphy

Normally phy0 corresponds to builtin wlan0, and the next higher enum will correspond to mlan0

7. Now create the ap specific interface (uap0) by typing

**Wireless** 1453- SPB209A Software Developer Guide - Application Note – pa1

H&D

8. sudo iw phy phy<n> interface add uap0 type \_\_\_ ap

Where <n> is the enum found out from iw list command

8. Now configure the AP by editing the hostapd.conf file.

*Example:* For 11n, 5GHz band, channel 36, DFS enabled: Search for and edit the follwing parameters in hostapd.conf file:

```
interface=uap0
ssid=<desired-ssid>
hw mode=a
channel=<desired channel>
wmm_enabled=1
ieee80211n=1
ieee80211d=1
ieee80211h=1
country_code=<country_code>
Valid <country code>'s are:
  US # US FCC
  CA # IC Canada
  EU # ETSI
  ES # Spain
 FR # France
  JP # Japan
  CN # China
```
#### 9. Start the AP by typing:

H&D

10. sudo hostapd <hostapd config file name>

AP should now be up an running

10. To run traffic, assign a fixed ip address to the interface:

11. sudo ifconfig uap0 <dersired ip> #e.g. 192.168.10.1

- 12. Associate a station and assign a static ip at the same subnet
- 12. To remove the uap0 interface, kill the hostapd process and run:

```
13. sudo iw dev uap0 del
```
## <span id="page-12-0"></span>**2.2 Interfacing BlueZ**

<span id="page-12-1"></span>The BlueZ Bluetooth stack is an open source Linux Bluetooth stack. It provides support for the core Bluetooth layers and protocols. See further details in ref 4.

#### **2.2.1 Supported profiles/features**

The currently supported profiles/features are as follows:

```
Profile/protocol Version Role(s)
-------------------------------------------------------------------
GAP 4.2 (LE) Central, Peripheral,
                    Observer, Broadcaster
L2CAP 4.2 Server, Client
SDP 4.2 Server, Client
GATT 4.2 Server, Client
SDAP 1.1 Server, Client
RFCOMM 1.1 Server, Client
SPP 1.1 Server, Client
PXP 1.0 Reporter, Monitor
HOGP 1.0 Host
HTP 1.0
TIP 1.0
CSCP 1.0 Collector
SAP 1.1 Server
DUN 1.1 Server, Client
DID 1.3 Server, Client
HFP 1.6 AG, HF
HSP 1.2 AG, HS
GAVDTP 1.2 Source, Sink
AVDTP 1.3 Source, Sink
A2DP 1.3 Source, Sink
AVCTP 1.3 CT, TG
AVRCP 1.5 CT, TG
GOEP 2.0 Client, Server
FTP 1.2 Client, Server
OPP 1.2 Client, Server
SYNCH 1.1 Client
PBAP 1.1 Client, Server
MAP 1.0 Client, Server
HID 1.1 Host
   Wireless
H&D
          1453- SPB209A Software Developer Guide - Application Note – pa1
```
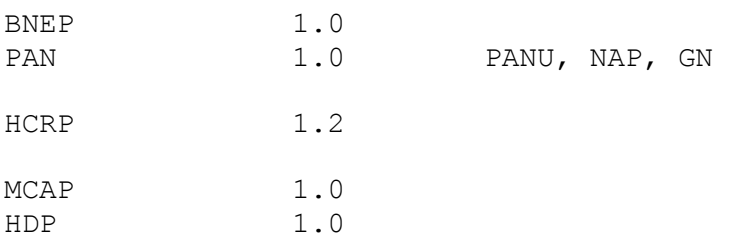

It should be noted that some profiles/roles will depend on external components such as oFono or ConnMan.

## **2.2.2 BlueZ Utilities**

<span id="page-13-0"></span>The BlueZ utilities (utils) is a tool-set that helps to manage the Bluetooth devices for test and debug. The tools / commands available is outlined below.

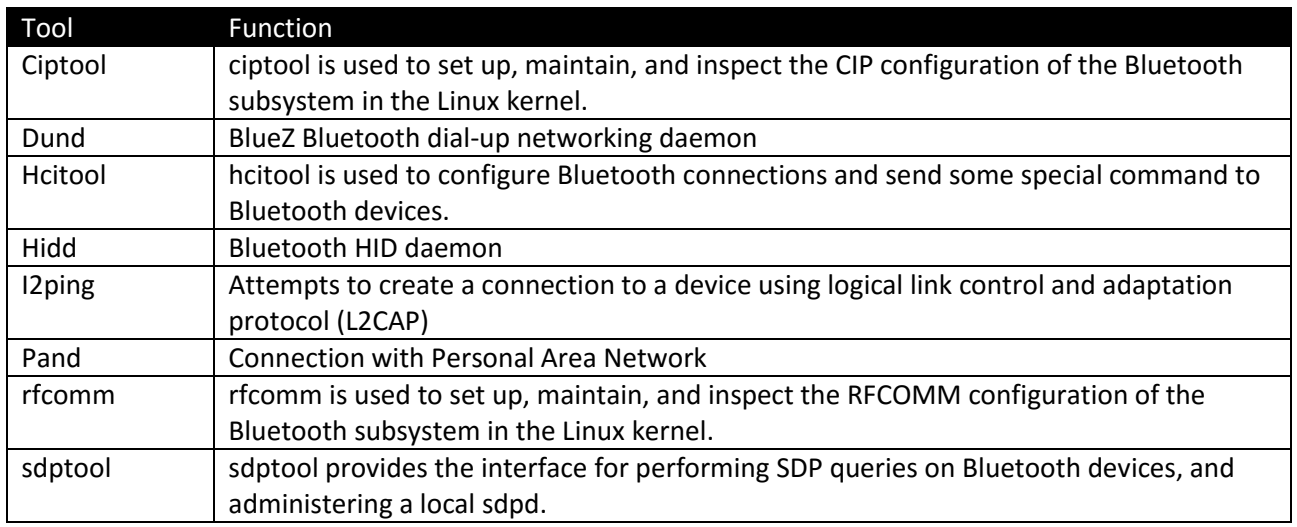

## **2.2.3 BlueZ API**

<span id="page-13-1"></span>A custom Linux application could use the command line tools described in section [2.2.2,](#page-13-0) however a more integrated solution will be to use the available API. There have been a major architectural change between version 4 and version 5 release of the BlueZ stack.

The earlier version 4 release use C API defined under Ref 9 and version 5 introduces the D-BUS API. The benefit with D-BUS API is that it is much easier to work with than the version 4 C API or wrapping the command line tools.

The Linux Org promoted way to work with BlueZ is to use the D-Bus API. And since it is standard D-Bus interface, you can use any programming language with its d-bus binding library, see API documentation in ref6 and D-BUS specification ref7.

As a complement to the D-BUS API documentation there are some python example test scripts under ref10 that could be useful.

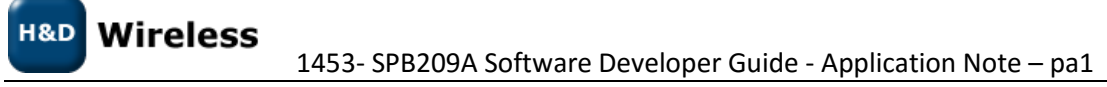

## **2.2.4 SPB209A Vendor Specific Commands**

<span id="page-14-0"></span>SPB209A support most of the standard HCI commands and is operated through the BlueZ API. The following vendor specific commands can be used:

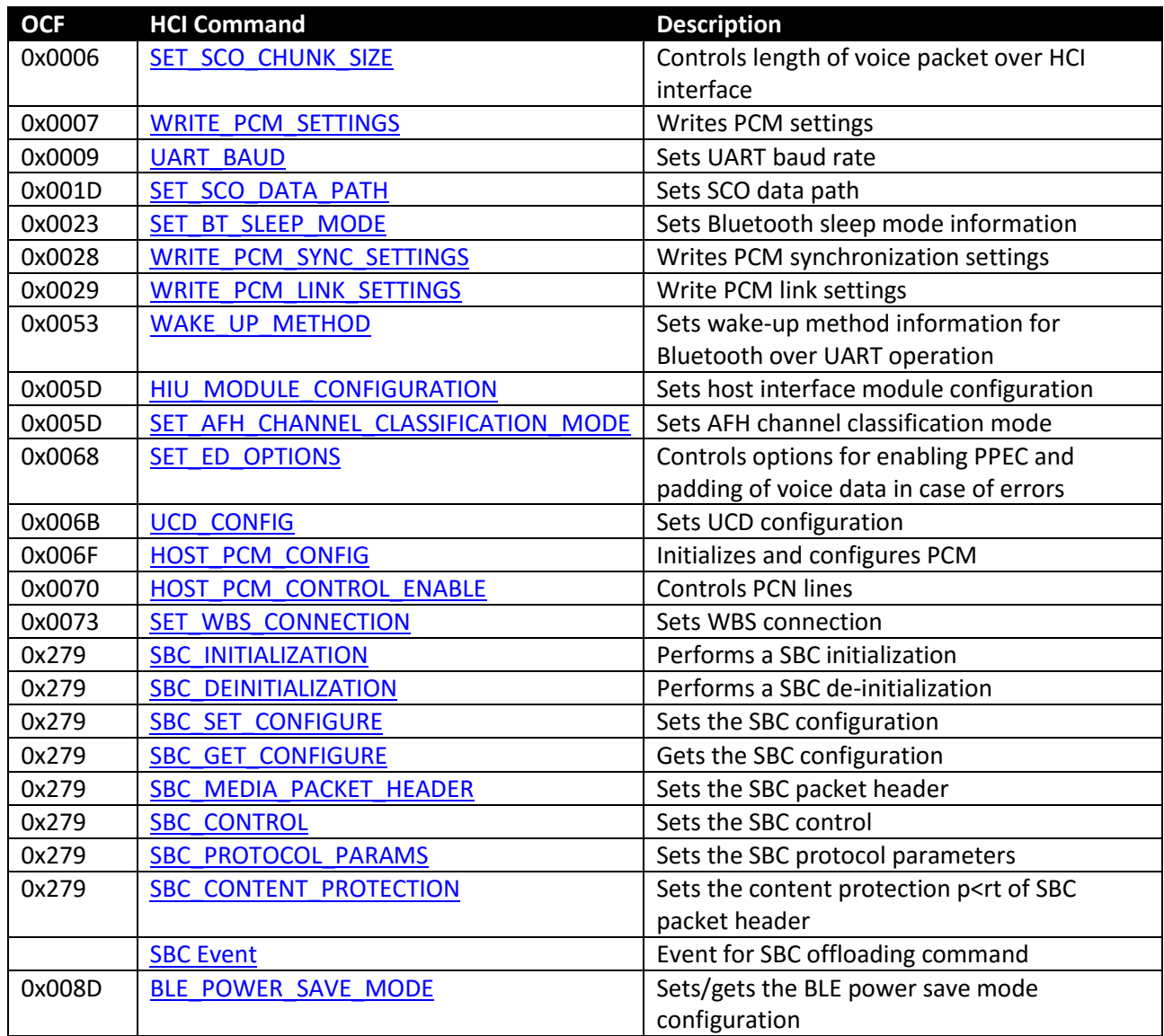

### *2.2.4.1 SET\_SCO\_CHUNK\_SIZE*

<span id="page-14-1"></span>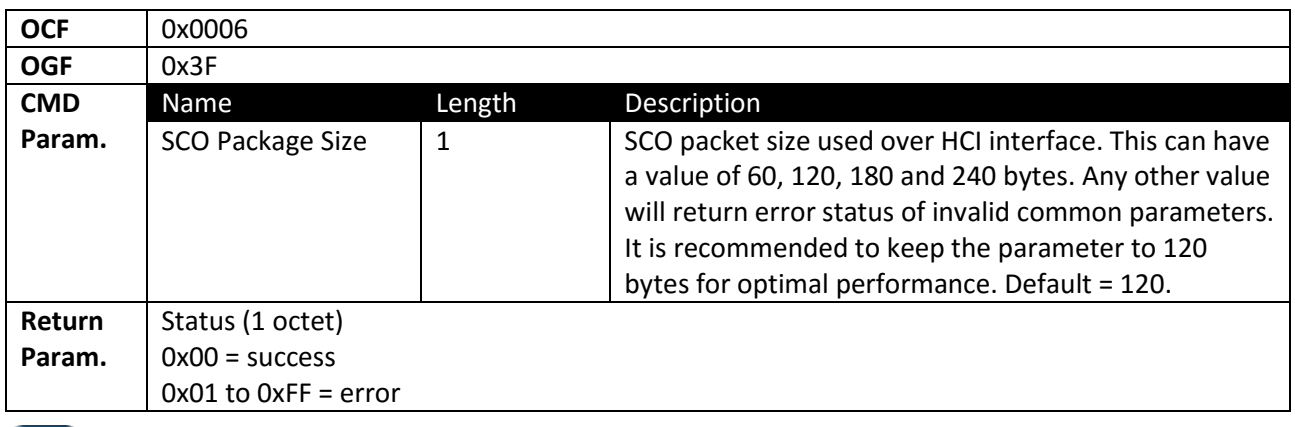

1453- SPB209A Software Developer Guide - Application Note – pa1

**H&D** 

**Wireless** 

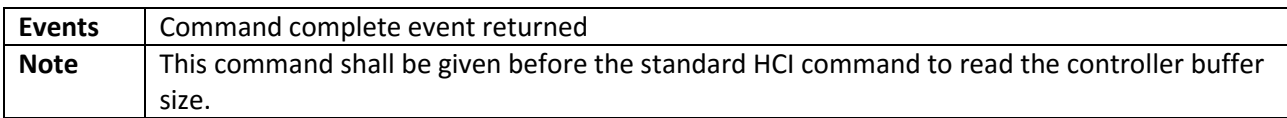

## *2.2.4.2 WRITE\_PCM\_SETTINGS*

<span id="page-15-0"></span>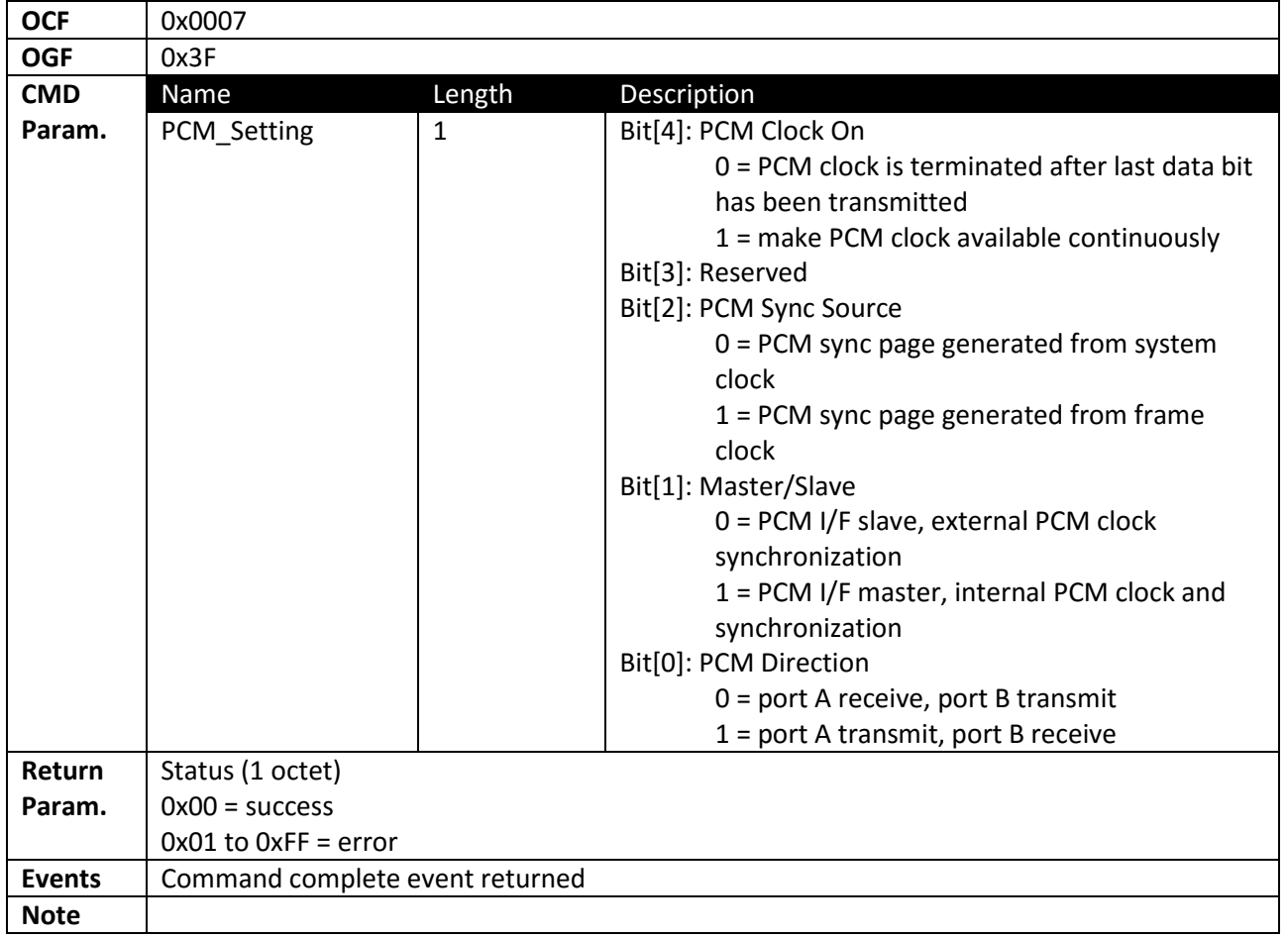

### *2.2.4.3 UART\_BAUD*

<span id="page-15-1"></span>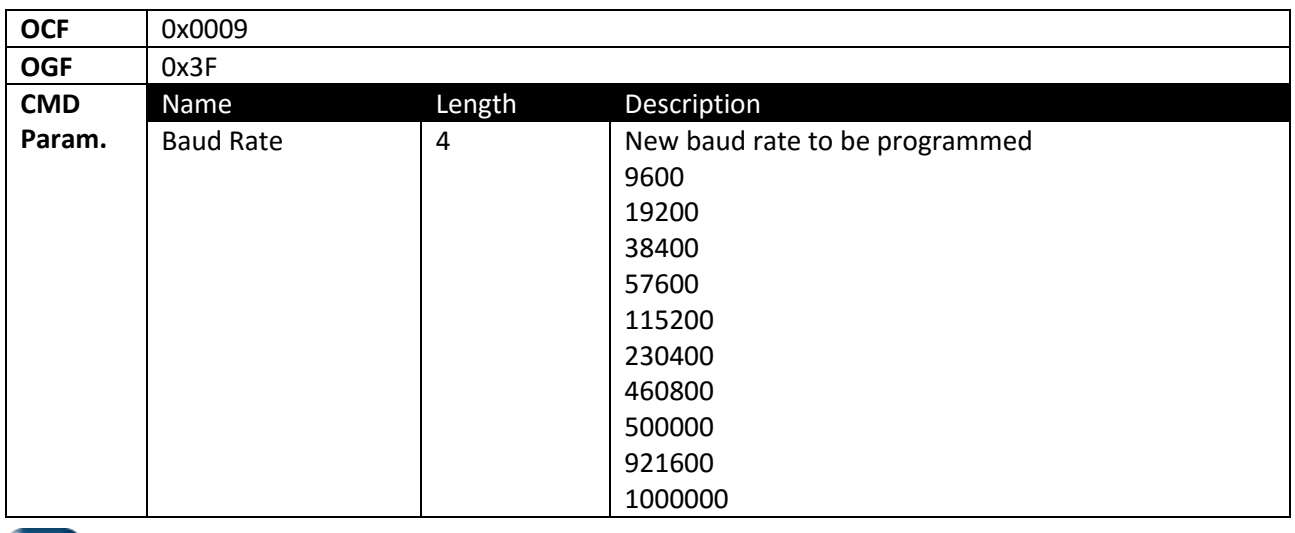

**H&D** Wireless

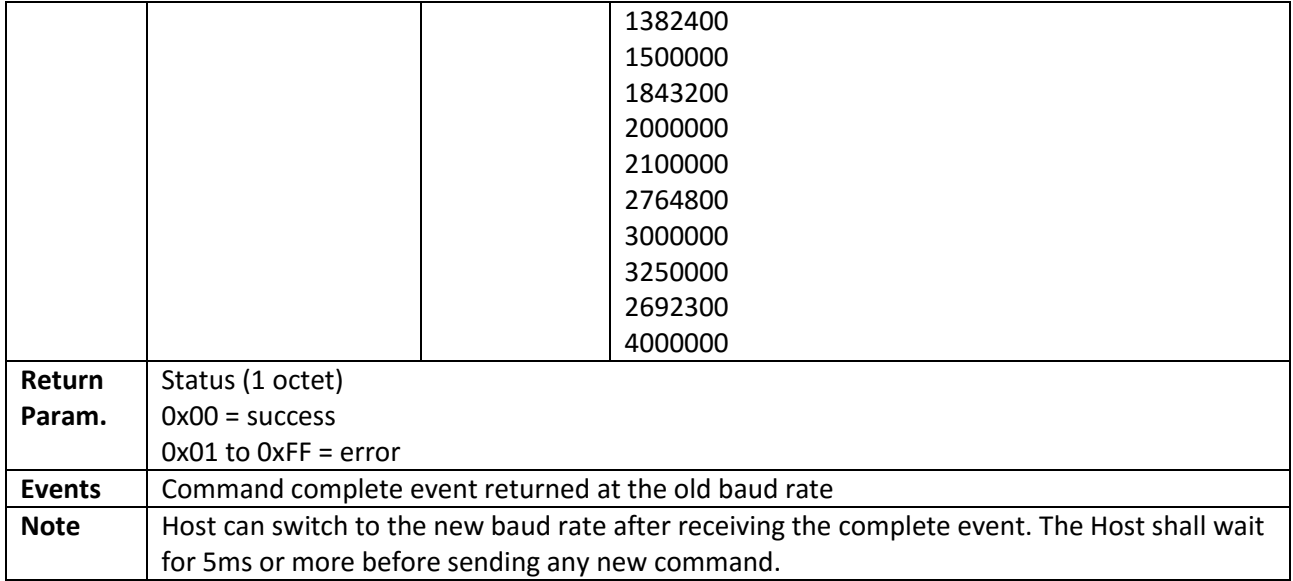

## *2.2.4.4 SET\_SCO\_DATA\_PATH*

<span id="page-16-0"></span>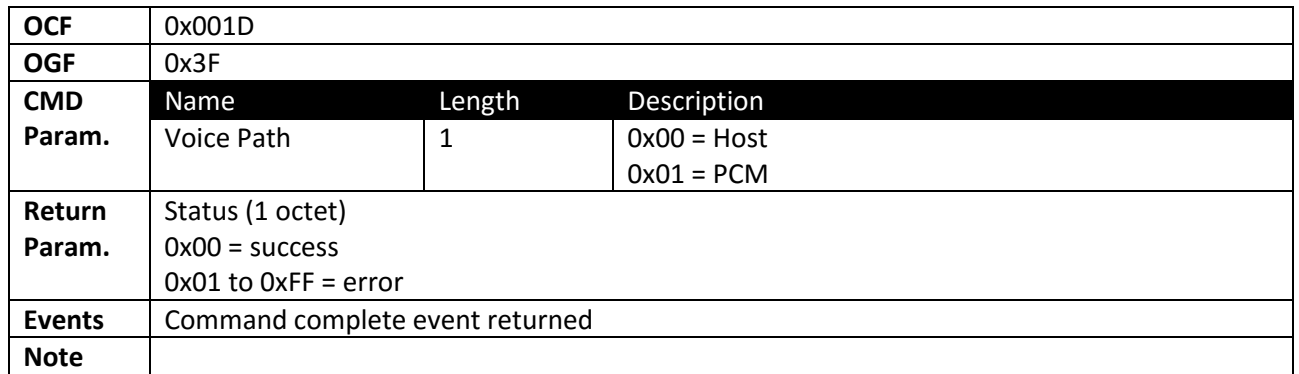

## *2.2.4.5 SET\_BT\_SLEEP\_MODE*

<span id="page-16-1"></span>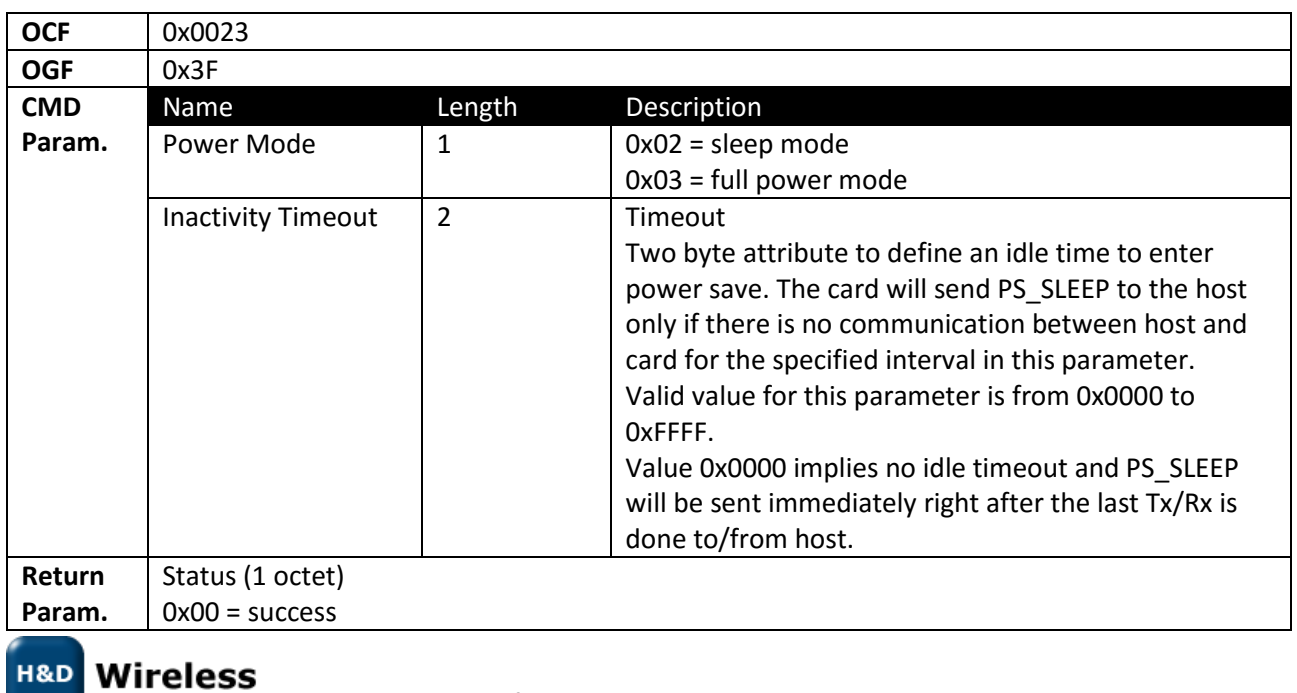

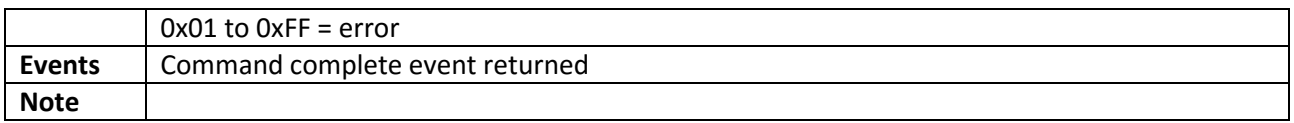

## *2.2.4.6 WRITE\_PCM\_SYNC\_SETTINGS*

<span id="page-17-0"></span>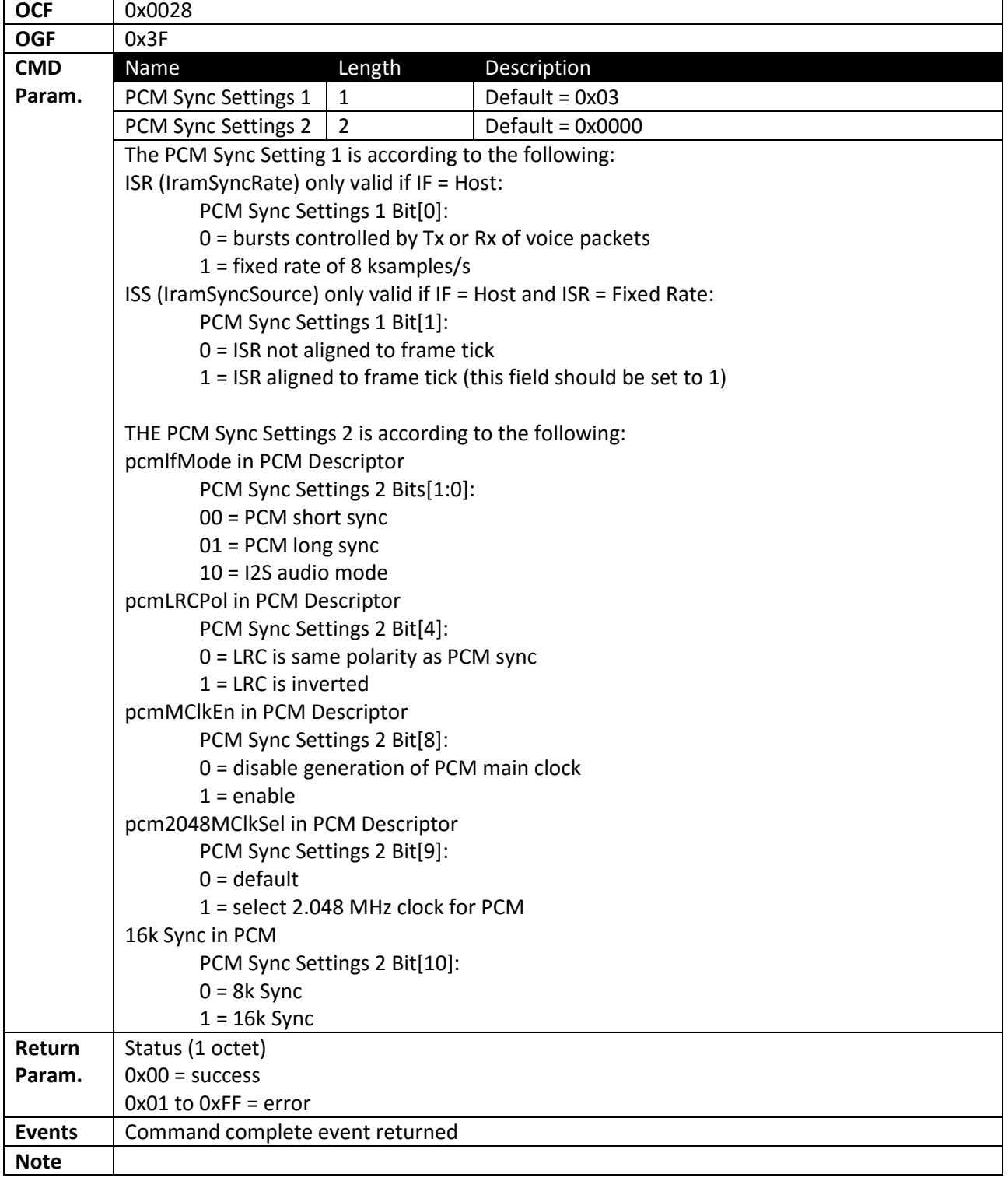

**H&D** Wireless

#### *2.2.4.7 WRITE\_PCM\_LINK\_SETTINGS*

<span id="page-18-0"></span>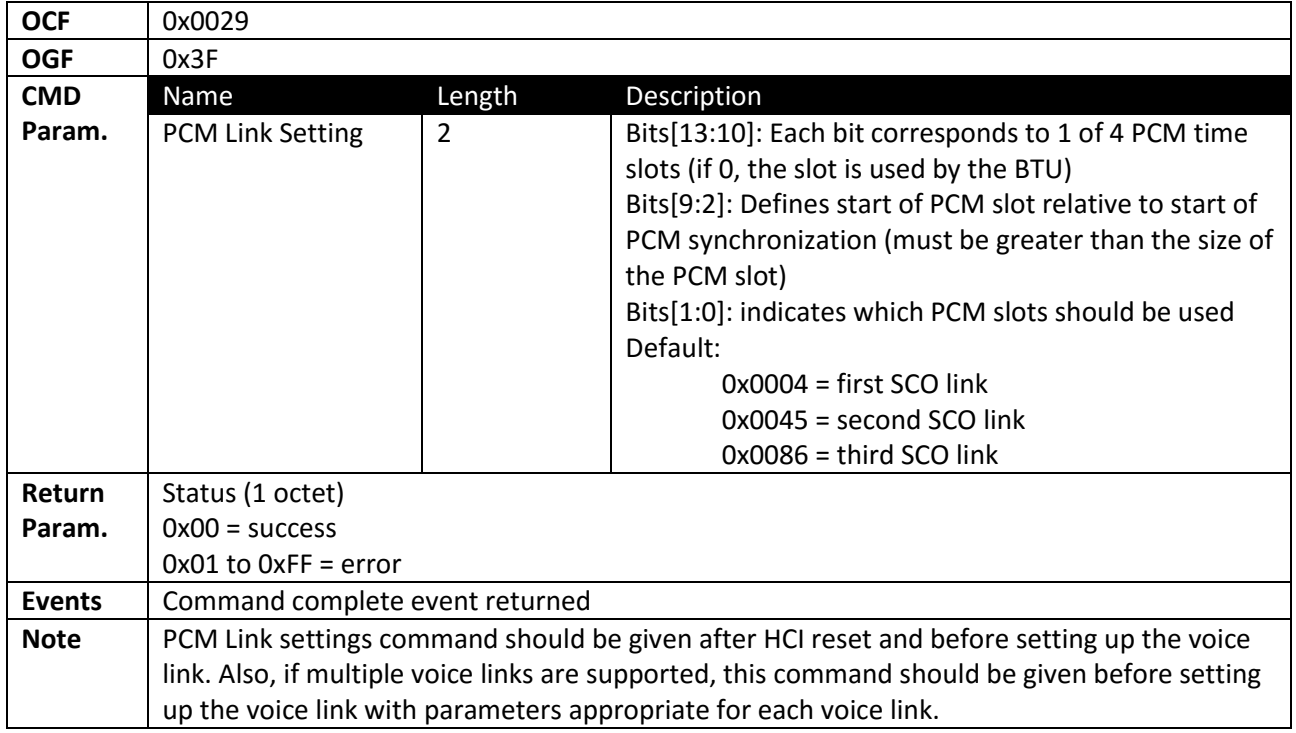

#### *2.2.4.8 WAKE\_UP\_METHOD*

<span id="page-18-1"></span>![](_page_18_Picture_261.jpeg)

### *2.2.4.9 HIU\_MODULE\_CONFIGURATION*

<span id="page-18-2"></span>![](_page_18_Picture_262.jpeg)

**H&D** Wireless

![](_page_19_Picture_338.jpeg)

### *2.2.4.10 SET\_AFH\_CHANNEL\_CLASSIFICATION\_MODE*

<span id="page-19-0"></span>![](_page_19_Picture_339.jpeg)

**H&D** Wireless

![](_page_20_Picture_259.jpeg)

### *2.2.4.11 SET\_ED\_OPTIONS*

<span id="page-20-0"></span>![](_page_20_Picture_260.jpeg)

### *2.2.4.12 UCD\_CONFIG*

<span id="page-20-1"></span>![](_page_20_Picture_261.jpeg)

### *2.2.4.13 HOST\_PCM\_CONFIG*

<span id="page-20-2"></span>This command initialize and configure PCM and shall be sent in any of the following situations:

- To initialize PCM after starting voice call on a particular SCO connection

**H&D Wireless** 

- To switch call from SCO connection 1 to SCO connection 2
- To route SCO connection 1 voice data to SCO connection 2
- To de-initialize PCM once the voice call is over on a particular SCO connection

![](_page_21_Picture_250.jpeg)

## *2.2.4.14 HOST\_PCM\_CONTROL\_ENABLE*

<span id="page-21-0"></span>![](_page_21_Picture_251.jpeg)

**Wireless H&D** 

#### *2.2.4.15 SET\_WBS\_CONNECTION*

<span id="page-22-0"></span>![](_page_22_Picture_289.jpeg)

#### *2.2.4.16 SBC\_INITIALIZATION*

<span id="page-22-1"></span>![](_page_22_Picture_290.jpeg)

**H&D** Wireless

#### *2.2.4.17 SBC\_DEINITIALIZATION*

<span id="page-23-0"></span>![](_page_23_Picture_258.jpeg)

#### *2.2.4.18 SBC\_SET\_CONFIGURE*

<span id="page-23-1"></span>![](_page_23_Picture_259.jpeg)

![](_page_24_Picture_272.jpeg)

## *2.2.4.19 SBC\_GET\_CONFIGURE*

<span id="page-24-0"></span>![](_page_24_Picture_273.jpeg)

![](_page_25_Picture_285.jpeg)

## *2.2.4.20 SBC\_MEDIA\_PACKET\_HEADER*

<span id="page-25-0"></span>![](_page_25_Picture_286.jpeg)

## *2.2.4.21 SBC\_CONTROL*

<span id="page-25-1"></span>![](_page_25_Picture_287.jpeg)

![](_page_26_Picture_301.jpeg)

#### *2.2.4.22 SBC\_PROTOCOL\_PARAMS*

<span id="page-26-0"></span>![](_page_26_Picture_302.jpeg)

### *2.2.4.23 SBC\_CONTENT\_PROTECTION*

<span id="page-27-0"></span>![](_page_27_Picture_309.jpeg)

#### *2.2.4.24 SBC Event*

<span id="page-27-1"></span>![](_page_27_Picture_310.jpeg)

## *2.2.4.25 BLE\_POWER\_SAVE\_MODE*

<span id="page-27-2"></span>![](_page_27_Picture_311.jpeg)

## **H&D** Wireless

**Note**

## <span id="page-28-0"></span>**2.3 Interfacing NFC controlling the SPB209A NFC controller**

<span id="page-28-1"></span>SPB209A support most of the standard Near Field Communication (NFC) Controller Interface (NCI) Specification, see ref12 with the extensions/exception/additions defined below.

## **2.3.1 NCI Extensions**

#### *2.3.1.1 Logical Connections*

Near Field Communication (NFC) Controller Interface (NCI) logical connections are used to open a dedicated "pipe" of communication between a host and an identified entity within NFCC or accessible through NFCC.

#### **2.3.1.1.1 HCI Connection**

This NCI logical connection provides a communication link to allow the host to send and received Host Controller Interface (HCI) commands over the NCI. Once this connection is opened, the host can initiate an HCI communication as described in ref 11.

To open an HCI connection, the host must use the NCI standard command "CORE\_CONN\_CREATE\_CMD with destination type NCI\_DESTINATION\_TYPE\_PROPRIETARY\_NFCC\_HCI(0Xc1). There is no destinationspecific parameter.

#### **2.3.1.1.2 Debug Connection**

This logical connection provides an access to debug traces. This connection is read-only and the host shall not send any packet to it.

The host must use the NCI standard command CORE\_CON\_CREATE\_CMD with destination type NCI\_DESTINATION\_TYPE\_PROPRIETARY\_NFCC\_DBG (0Xdb) to open this connection. There is no destination-specific parameter.

#### *2.3.1.2 Advanced Polling Loop*

The SPB209A NFCC provides Advanced Polling Loop support, which enables user-specified optimization of the polling loop. This feature can be enabled by setting

NFC\_PARAM\_TAG\_POLL\_USE\_ADVANCED\_FREQUENCY\_CONF to 0x01. Under normal circumstances, when issuing a RF\_DISCOVER\_CMD message, the host specifies a number of configurations and, for each configuration, the host specifies the RF Technology, RF Mode and a Discovery Frequency. The Discover Frequency specifies the number of polling cycles between 2 consecutive polls of the given RF Technology, see Ref12.

The Advanced Polling Loop modifies how the "Discovery Frequency" field is interpreted in the RF\_DISCOVERY\_CMD message. It allows setting of a frequency and offset, so that 2 or more RF technologies can be polled at the same frequency but not in the same cycle. The purpose of this mechanism is to limit the polling loop duration without reducing the number of polled technologies.

When the Advanced Polling Loop mechanism is enabled, the discovery Frequency byte value associated to each RF Technology is interpreted as follows:

- Least significant nibble: polling frequency divider
- Most significant nibble: polling frequency module

Given a Polling Cycle number (N) incremented at each polling loop execution, the following expression is evaluated to determine if an RF Technology is polled:

Polling Cycle Number N % polling frequency divider == polling frequency module

For example:

If the following configuration is specified:

![](_page_29_Picture_237.jpeg)

The result will be (for the first 6 poll cycles)

![](_page_29_Picture_238.jpeg)

#### *2.3.1.3 External Coexistence*

<span id="page-29-1"></span>The SPB209A NFCC provides support for external coexistence control. It allows a host to inhibit the NFCC from polling, by asserting a specific I/O line (NFC\_NOT\_ALLOWED). A second I/= line (NFC\_ACTIVE) the host to detect the current NFCC state.

The NFC\_ACTIVE signal is an output from the NFCC to the host. A logic high level indicates that NFC is polling for targets, emitting a carrier.

The signal NFC\_NOT\_ALLOWED is an input to the NFCC from the host. A logic high level indicates that the NFCC must back-off from polling and wait until the signal has a logic low level.

A possible race condition between the above is managed by that the NFCC repeatedly checks NFC\_NOT\_ALLOWED after asserting NFC\_ACTIVE but before emitting a carrier. If it detects that a race conflict occurred, it will back-off from emitting the carrier and reste NFC\_ACTIVE to the logic low level.

The External Coexistence support is enabled by setting the NCI\_PARAM\_TAG\_NFC\_EXT\_COEX parameter.

<span id="page-29-0"></span>It is possible to configure the GPIOs for the NFC\_NOT\_ALLOWED and NFC\_ACTIVE signals by setting the NCI\_TAG\_NFC\_NOT\_ALLOWED\_IO and NCI\_PARAM:TAG\_NFC\_ACTIVE\_IO parameters, respectively.

## **2.3.2 Extensions to NCI Commands and Responses**

#### *2.3.2.1 CORE\_INIT\_RSP*

The 2 manufacturer fields defined in CORE\_INIT\_RSP is outlined as follows:

Manufacturer ID – 1 byte

Wireless

![](_page_29_Picture_239.jpeg)

Manufacturer Specific Information – 4 bytes

![](_page_30_Picture_245.jpeg)

#### *2.3.2.2 RF\_DISCOVER\_CMD (Extension)*

To support ISO15693, new technology IDs are available:

- NFC\_RF\_TECH\_MODE\_NFC\_V\_PASSIVE\_POLL\_MODE (0x06)
- NFC\_RF\_TECH\_MODE\_NFC\_V\_PASSIVE\_LISTEN\_MODE (0x86)

#### *2.3.2.3 RF\_INTF\_ACTIVATED\_NTF (Extension)*

#### **2.3.2.3.1 NFC\_V**

The ISO15693 technology parameters isn't described in ref12 but the SPB209A supports below technology specific parameters since modern stacks starts to require them.

![](_page_30_Picture_246.jpeg)

#### **2.3.2.3.2 Type 1**

<span id="page-30-0"></span>Several Host NCI stacks requires the Header ROM bytes on Type 1 Tag activation (RF\_FRAME interface). To be compatible with these stacks, the activation parameter contains 2 bytes to store the Header ROM bytes.

## **2.3.3 Common Tables**

Proprietary GID and OID Definitions.

![](_page_30_Picture_247.jpeg)

#### NFCEE Proprietary Protocol/Interfaces

![](_page_30_Picture_248.jpeg)

![](_page_30_Picture_20.jpeg)

## **2.3.4 Transport Frame Format**

<span id="page-31-0"></span>NCI packets can be exchanged by relying on several hardware link types. The transport frame format depends on the chosen link type. Current transport frame formats are:

- Plain NCI packets
- Bluetooth HCI packets

### *2.3.4.1 Plain NCI Packets*

NCI packets are exchanged without any additional framing. The host must detect the size of the incoming NCI packets from the NCI header, see ref 12 for details on the NCI packet format.

### *2.3.4.2 Bluetooth HCI packets*

NCI packets are encapsulated inside the Bluetooth HCI packets.

NFCC to Host Packet Format

![](_page_31_Picture_255.jpeg)

#### Host to NFCC to Packet Format

![](_page_31_Picture_256.jpeg)

Each time the host send a packet to NFCC, it will receive an HCI status packet to notify that the host packet was delivered to the NFCC. The status packets are specific to Bluetooth HCI communication, and they must not be delivered to the NCI stack on the host.

#### NFCC to Host HCI Status Packet Format

![](_page_31_Picture_257.jpeg)

#### *2.3.4.3 Hardware link – Transport Frame Format Mapping*

![](_page_32_Picture_250.jpeg)

## <span id="page-32-0"></span>**2.3.5 Programming Guide**

The programming of the SPB209A NFC follows the NCI specification ref12 with the reference as follows.

![](_page_32_Picture_251.jpeg)

![](_page_33_Picture_259.jpeg)

**H&D** Wireless

![](_page_34_Picture_237.jpeg)

## <span id="page-34-0"></span>**2.4 Interfacing GPIO using HCI vendor specific commands (PROC) and FW API**

The SPB209A GPIO pins have their pre-defined functions as described in the SPB209A Hardware Design Guide. Currently the FW does not provide any API that allows to use GPIOs as arbitrary in- or output pins. Use of the GPIOs is clearly defined by the FW as follows:

![](_page_34_Picture_6.jpeg)

![](_page_35_Picture_181.jpeg)

<span id="page-35-0"></span>The set-up is done either with HCI vendor specific commands using PROC files system or via WLAN FW API. There is only a limited set-up than can be done and this is defined below.

## **2.4.1 Command interface setting SPB209A GPIO**

#### *2.4.1.1 JTAG Interface*

<span id="page-35-1"></span>Not available for application level. Used for SPB209A test.

#### *2.4.1.2 BT wake up host*

The GPIO[13] pin is available as default for BT wake up host signaling, but it's also possible to set-up the GPIO[0] for this signaling as follows:

\$ echo *"gpio\_gap=[n]" > /proc/mbt/hci0/config* \$ echo *"hscfgcmd=01" > /proc/mbt/hci0/config*

[n]: bit 16:8 – gpio\_pin, bit 8:0 – gpio\_gap

gpio\_pin: Is the pin number of GPIO used. It could be any valid GPIO pin.

#### *2.4.1.3 UART Interface*

Interface will be operational with a specific firmware supporting BT/NFC via UART. Contact technical support for details.

#### *2.4.1.4 PCM or I2C audio interface*

See "User Guide Using PCM interface in Bluetooth" on Ref3 Linux site

#### *2.4.1.5 LED Output*

To be defined

#### *2.4.1.6 WLAN wake-up host*

To be defined

![](_page_35_Picture_21.jpeg)

#### *2.4.1.7 Oscillator enable/disable signal*

Default is function to select external High Frequency Oscillator however this is not available on SPB209A outline so it can be configured as an optional GPIO for BT wake-up host, see [BT wake up host](#page-35-1)

## <span id="page-36-0"></span>**3 References**

- Ref1 Freescale Yocto Project User's guide Doc No IMXLXYOCTOUG [www.nxp.com](http://www.nxp.com/)
- Ref2 [http://www.yoctoproject.org](http://www.yoctoproject.org/)
- Ref3 <http://linux.hd-wireless.se/bin/view/Linux2/WPASupplicant>
- Ref4 <http://www.bluez.org/>
- Ref5 <http://linuxwireless.org/en/users/Documentation/hostapd/>
- Ref6 <http://git.kernel.org/cgit/bluetooth/bluez.git/tree/doc>
- Ref7 <https://dbus.freedesktop.org/doc/dbus-specification.html#introduction>
- Ref8 <https://people.csail.mit.edu/albert/bluez-intro/c33.html>
- Ref9 <http://git.kernel.org/cgit/bluetooth/bluez.git/tree/doc?id=4.101>
- Ref10 <http://git.kernel.org/cgit/bluetooth/bluez.git/tree/test>
- Ref11 ETSI TS 102 622, v7.5.0, 2009-06
- Ref12 NFC Forum-TS-NCI-1.0